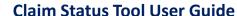

March 202.

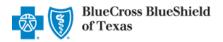

The Availity® Essentials Claim Status tool is the recommended electronic method for providers to acquire detailed claim status for claims processed by Blue Cross and Blue Shield of Texas (BCBSTX).

Providers can improve their accounts receivable and increase administrative efficiencies by utilizing the enhanced Claim Status tool Member and/or Claim search options to check status online for all your BCBSTX patients. Results are available in real-time and provide more detailed information than the HIPAA-standard claim status (276/277 transaction).

**Note:** If you do not have Availity access, you may obtain basic claim status online by completing a 276/277 transaction through your preferred web vendor.

#### **Quick Reference:**

- → Refer to page 4, 5, and 6 to view claim status results for Commercial and Individual Family Markets claims
- → Refer to page 7 to view claim status results for Government Programs claims (Medicare Advantage & Texas Medicaid)
- → Refer to page 8 and 9 to view basic HIPAA-standard claim status results (276/277 transaction)
- → Refer to page 10 and 11 to learn how to Save, View and Delete Claim Status Searches

## 1) Getting Started

- Go to Availity
- Select Availity Essentials Login
- Enter User ID and Password
- Select Log in

**Note:** Only registered Availity users can access the Claim Status Tool. If you are not a registered Availity user, you may complete the guided online registration process at <u>Availity</u>, at no cost.

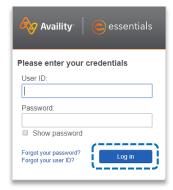

## 2) Accessing Claim Status

- Select Claims & Payments from the navigation menu
- Select Claim Status

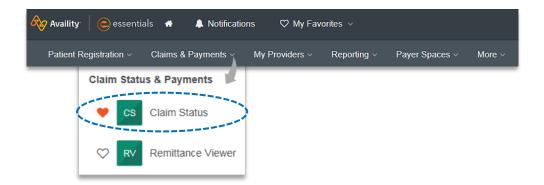

Note: Contact your Availity administrators if the Claim Status tool is not listed in the Claims & Payments menu.

Blue Cross and Blue Shield of Texas, a Division of Health Care Service Corporation, a Mutual Legal Reserve Company, an Independent Licensee of the Blue Cross and Blue Shield Association.

Blue Cross®, Blue Shield® and the Cross and Shield Symbols are registered service marks of the Blue Cross and Blue Shield Association, an association of independent Blue Cross and Blue Shield Plans.

# 3) Submitting Transactions

Claim status may be obtained using a Member ID or Claim Number. Both options are illustrated in this step.

- Choose the Organization
- Select the appropriate Payer from the drop-down list

  Cas Claim Status

  Organization

  Payer Selection Options:

  → BCBSTX

  → Blue Cross Medicare Advantage
  → BCBSTX Medicaid STAR Kids
  → BCBSTX Medicaid STAR Kids
  → BCBSTX Medicaid STAR/CHIP
  → Other Blues Plans

#### Search by Member:

- Select the Member tab
- Choose the Billing Provider from the Select a Provider drop-down list
- Enter the Member ID including the preceding three-character prefix for commercial patients
- Enter Service Dates in MM/DD/YYYY format and select Submit

Important Note: To ensure your provider information is available in the Select a Provider drop-down list, your Availity
Administrator must add your NPI to Manage My Organization under My Account Dashboard on the
Availity Essentials homepage.

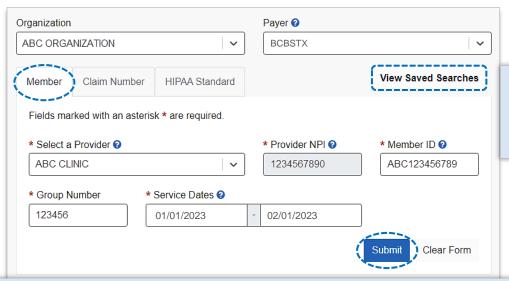

### Quick Tip:

→ Refer to pages 10 and 11 to learn how to Save and View Saved Searches.

- → Federal plans do not have a three-character prefix. The letter "R" should be typed as part of the Patient ID (i.e., R87654321). Enter the Group Number as OFEPTX.
- → Out-of-state plans may contain more than three-characters (e.g., WMWAN1234567). Enter the Group Number as 123456.
- → Claim status for Medicare Advantage and Texas Medicaid members is available for Service Dates from 1/1/2016 to current.

## 3) Submitting Transactions (continued)

#### **Search by Claim Number:**

- Select the Claim Number tab
- Choose the Billing Provider from the Select a Provider drop-down list
- Enter the Claim Number and select Submit

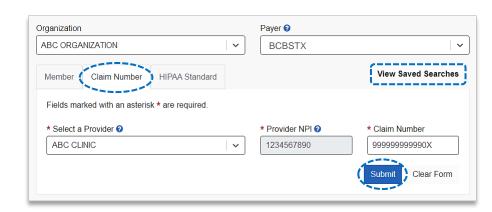

Important Note: To ensure your provider information is available in the Select a Provider drop-down list, your Availity
Administrator must add your NPI to Manage My Organization under My Account Dashboard on the
Availity Essentials homepage.

#### **Quick Tips:**

- → For commercial claims enter the 13- or 17-character alpha-numeric claim number (i.e., 99999999999 or 020209999999999).
- → If you are looking for an adjustment, key the corresponding 2-digit suffix in addition to the 13- or 17-character alpha-numeric claim number (i.e., 999999999901 or 020209999999901).
- → For incremented claims (coordination of benefits), change the 0 to a 1 before the X or C at the at the end of the claim number to locate the secondary claim (i.e., 9999999991X).
- $\rightarrow$  Refer to pages <u>10</u> and <u>11</u> to learn how to Save and View Saved Searches.

### 4) Search Results

 After completing the Member search, users can view detailed claim status for a specific date of service by selecting the corresponding claim

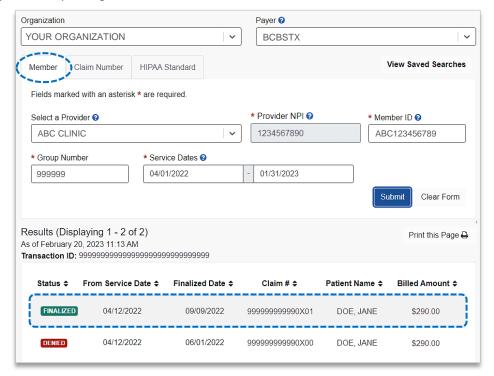

## 5) Detailed Search Results Commercial and Individual Family Markets Claims

The following information is returned for BCBSTX commercial and individual family markets claims after the corresponding claim number is selected and/or the Claim Number search is completed:

- Claim Number
- Received Date
- · Finalized Date
- Service Dates
- · Approved Length of Stay
- · Claim Status
- · Custom Status Description
- Status Details
- Billed Amount
- Paid Amount
- Coinsurance Amount
- Copay / Deductible Amounts

- Ineligible Amount
- · Check Number & Date
- Payee Information
- · Prior Paid Amount
- Prior Notification Deductible & Coinsurance
- Health Care Account Amount
- Billing / Rendering Provider Information
- Other Carrier Paid / Medicare Paid Amount
- Patient Share Amount
- · Out of Network Deductible / Coinsurance
- · Additional Paid

- Line-Item Breakdown:
  - o Service Dates
  - Procedure / Revenue Code
  - o Diagnosis
  - o HCPCS Code
  - Billed Amount
  - Paid Amount
  - Ineligible Amount & Code
  - Discount
  - Copay / Coinsurance / Deductible
  - Modifiers
  - Unit / Time / Miles

**Note:** If the check number is not present on a finalized claim, please allow additional time. The system reflects check information based on the payment schedule of the provider.

- → Select Save this Search at the top or bottom of the results page to View Saved Searches. Users receive a message confirming the search has been saved. Refer to pages 10 and 11 to learn more.
- → Click **Print this Page** at top or bottom of result page.

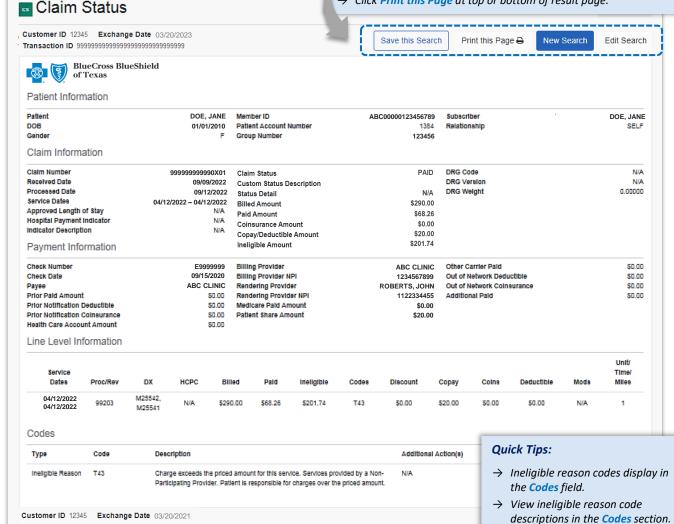

### Detailed Search Results Commercial and Individual Family Markets Claims (continued)

Cotiviti, Inc. Code Audit Rationale is available for finalized claims processed on or after Aug. 26, 2019:

- Select View Code Audit Rationale above the service line section or click on the + beside the applicable line(s)
- Once selected, service line(s) denied for Cotiviti logic will expand and display the following:

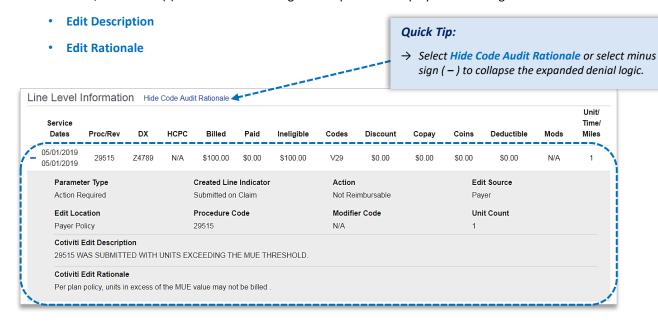

#### Additional Action(s) for Applicable Ineligible Reason Codes:

View Additional Action(s) to understand what further step(s) may be taken for certain claim denial scenarios

Note: Additional Action(s) only display for certain ineligible reason codes.

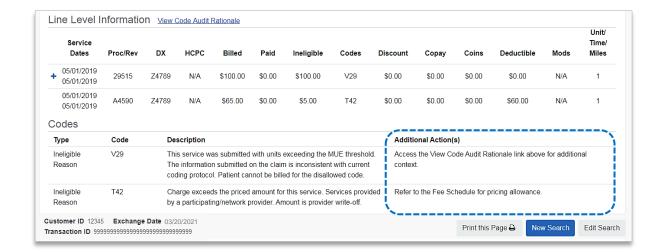

## 5) Detailed Search Results Commercial and Individual Family Markets Claims (continued)

There may be instances when providers receive a claim withdrawn notification after submission to BCBSTX. Providers can also determine why a claim was withdrawn via the Availity Claim Status tool response.

- Refer to the Custom Status Description field to view the reason why the claim was withdrawn
- After addressing the reason, resubmit the claim electronically to the local BCBSTX plan for processing

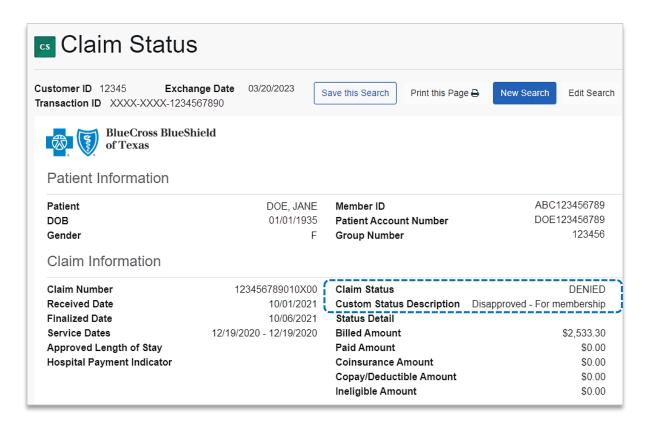

## 6) Detailed Search Results Government Programs Claims

The following information is returned for government programs claims after the corresponding claim is selected and/or the Claim Number search is completed:

- · Claim Number
- Received Date
- Finalized Date
- Service Dates
- Claim Status
- Allowed Amount
- Billed Amount
- Paid Amount
- · Coinsurance Amount

Claim Status

- Copay & Deductible Amounts
- · Ineligible Amount
- Sequestration Amount
- · Medicare Paid Amount
- Check Status & Check Number
- Check Amount & Check Date
- · Payee Information
- Billing Provider Information
- · Rendering Provider Information

- Line-Item Breakdown:
  - Service Dates
  - Revenue / Procedure Code
  - Modifier
  - Quantity
  - o Diagnosis
  - o Ineligible Code & Amount
  - Allowed Amount
  - o Paid Amount
  - Sequestration Amount
  - Copay / Coinsurance / Deductible

**Note:** If the check number is not present on a finalized claim, please allow additional time. The system reflects check information based on the payment schedule of the provider.

### **Quick Tips:**

- → Select Save this Search at the top or bottom of the results page to View Saved Searches. Users receive a message confirming the search has been saved. Refer to pages 10 and 11 to learn more.
- → Click **Print this Page** at top or bottom of result page.

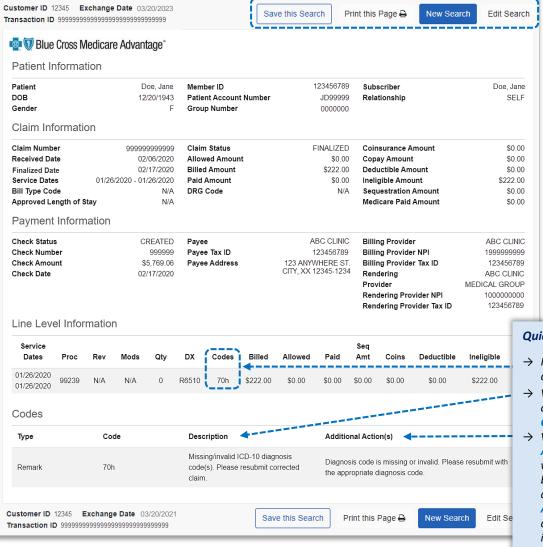

- → Ineligible reason codes display in the Codes field.
- View ineligible reason code descriptions in the Codes section.
- View Additional Action(s) to understand what further step(s) may be taken for certain claim denial scenarios. Additional Action(s) only displays for certain ineligible reason codes.

# 7) HIPAA Standard Claim Status 276 request

Use the HIPAA Standard tab to acquire basic claim status (276/277 transaction).

- Enter the Provider and Patient Information in the 276 request
- Select Submit

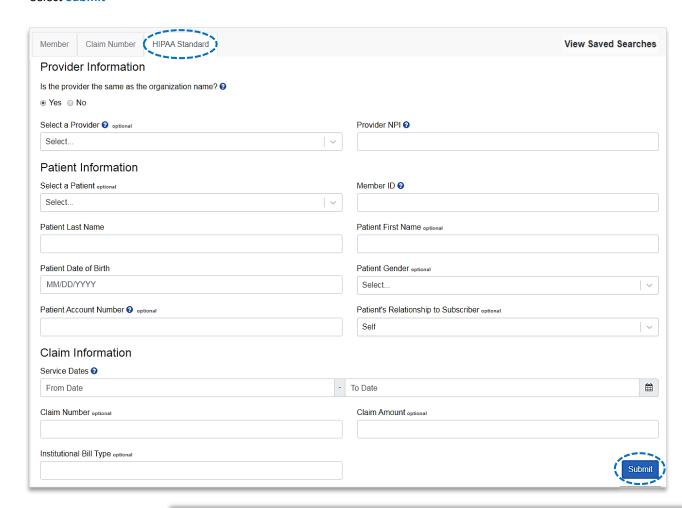

- → Fields labeled as **optional** may be completed but are not required to receive a 277 response.
- → If you do not know the patient account number, you may enter "unknown" in the optional Patient Account Number field, and the account number will be returned in the 277 response.

# 7) HIPAA Standard Claim Status 277 response (continued)

The following information is returned in the HIPAA Standard 277 response, if applicable:

- · Claim Number
- Billed Amount
- · Service Dates
- Paid Amount
- Processed Date
- · Check Number
- Claim Status
- Denial Reason

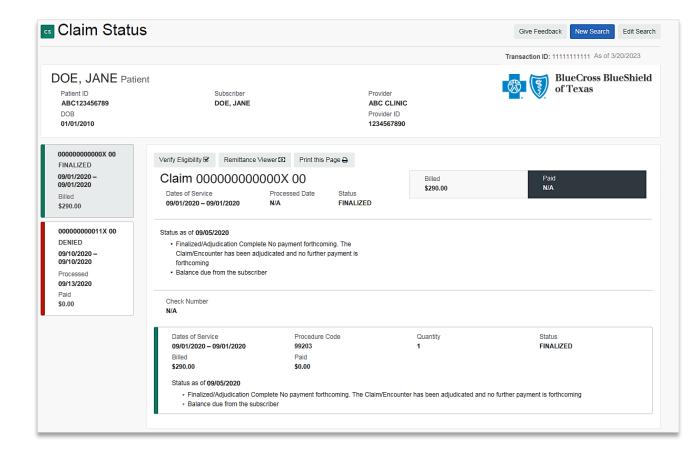

### Quick Tip:

→ If the information returned does not provide enough detail, complete the transaction using either the Member or Claim Number search option.

## 8) View Saved Searches

The View Saved Searches dashboard enables the user to view specific claim status searches that were previously saved. Users can save up to 100 searches in your claim status dashboard.

Note: These saved searches are specific to the provider's Organization, payer selected, and user who submitted the transaction.

Select View Saved Searches on the Member and/or Claim Number search tabs to access previously Saved Searches

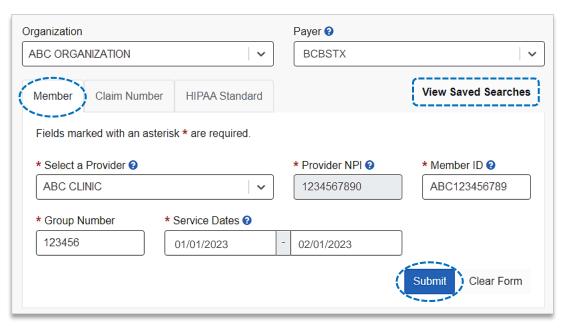

- In the View Saved Searches dashboard, use the Search option by to entering the patient's name or provider NPI number to locate specific saved searches
- Locate the saved claim status search you want to view and select View/Action button

**Note:** A saved search will be removed after 45 days of not being viewed.

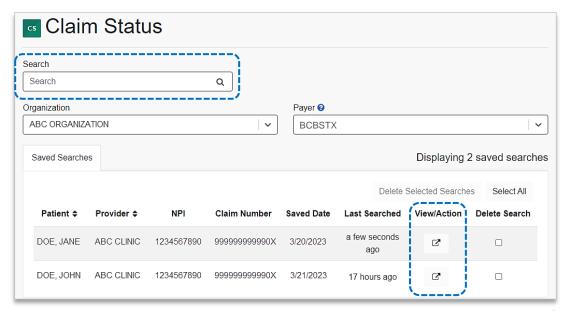

# 9) Deleting Saved Searches

- From the Saved Searches tab, select the Delete Search check box to remove the saved search from your dashboard
- The user will receive a validation message after the search has been deleted

**Note:** If you want to delete all saved searches at once, select the **Select All** button.

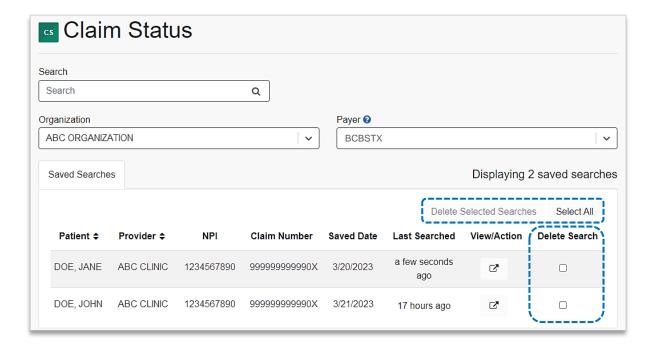

Have questions or need additional education? Email the BCBSTX Provider Education Consultants.

Be sure to include your name, direct contact information & Tax ID or billing NPI.